# Generowanie zestawienia/wydruku "Obcokrajowiec"

W systemie *Dziennik VULCAN* w module administrowanie na zakładce Słowniki/ Słownik Dane własne program umożliwia zdefiniowanie rodzajów danych własnych na swoje potrzeby. Dzięki tej funkcji możemy stworzyć zestawienie/wydruk, który nam pokaże ile uczniów w szkole jest obcokrajowcami.

#### **Tworzenie Danych własnych w administrowaniu**

Aby dodać nowy rodzaj Danych własnych należy skorzystać z przycisku **Dodaj**, a następnie wprowadzić nazwę oraz typ danej nazwy (czy będzie to pole tekstowe, pole liczbowe, wartość logiczna czy data).

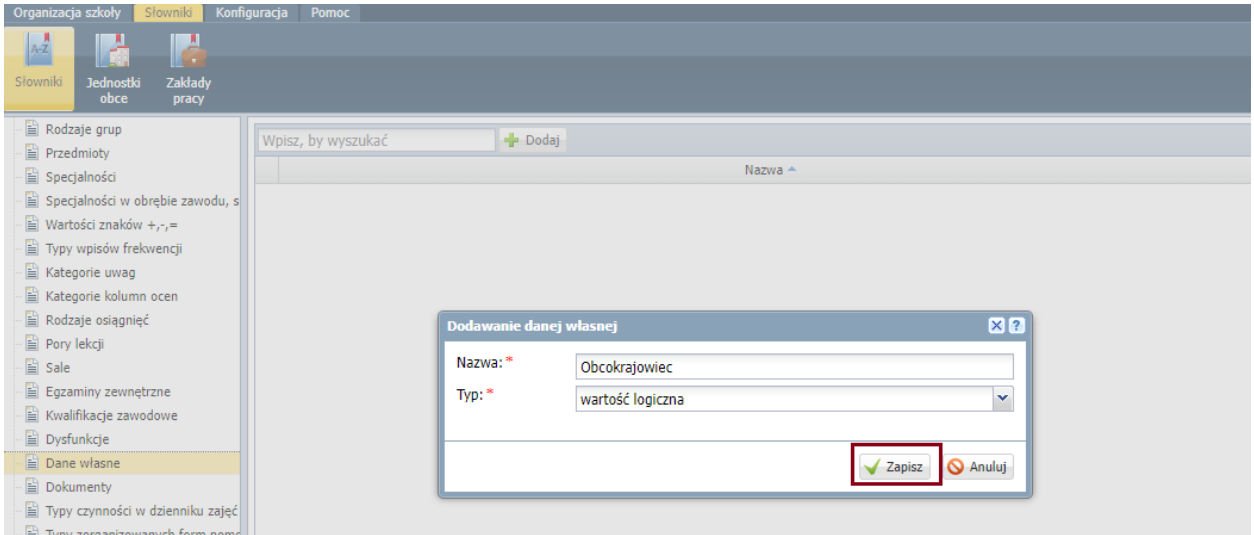

## **Dodawanie informacji na kartotece ucznia**

Na kartotece ucznia, na zakładce Dodatkowe informacje można wprowadzać dowolne informacje o uczniu. Karta składa się z czterech sekcji: Informacje widoczne dla wszytkach nauczycieli, Notatki, **Dane własne** oraz Dane identyfikacyjne.

Aby dodać informację czy uczeń jest obcokrajowcem czy nie, należy skorzystać z przycisku **Dodaj** w sekcji **Dane własne**.

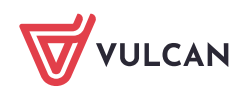

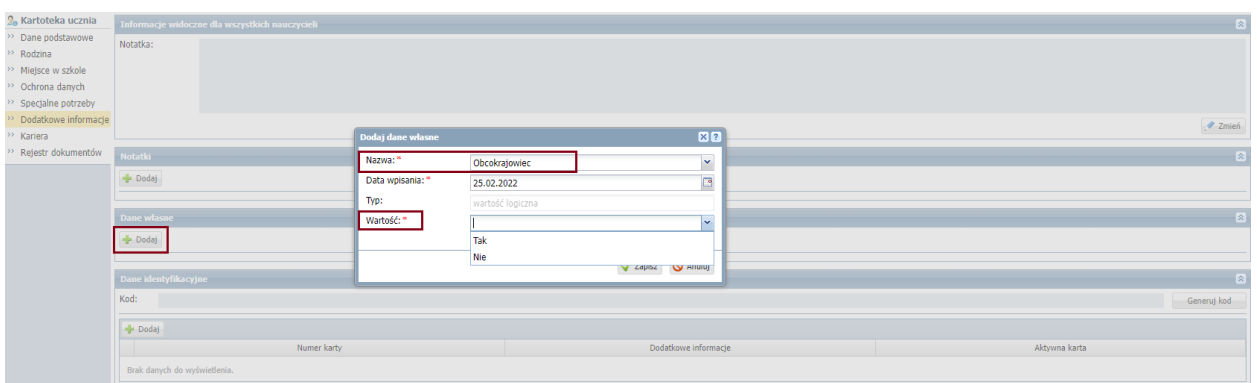

Taka informacja pokaże się w sekcji Dane własne i umożliwi nam wykonanie wydruku/zestawienia.

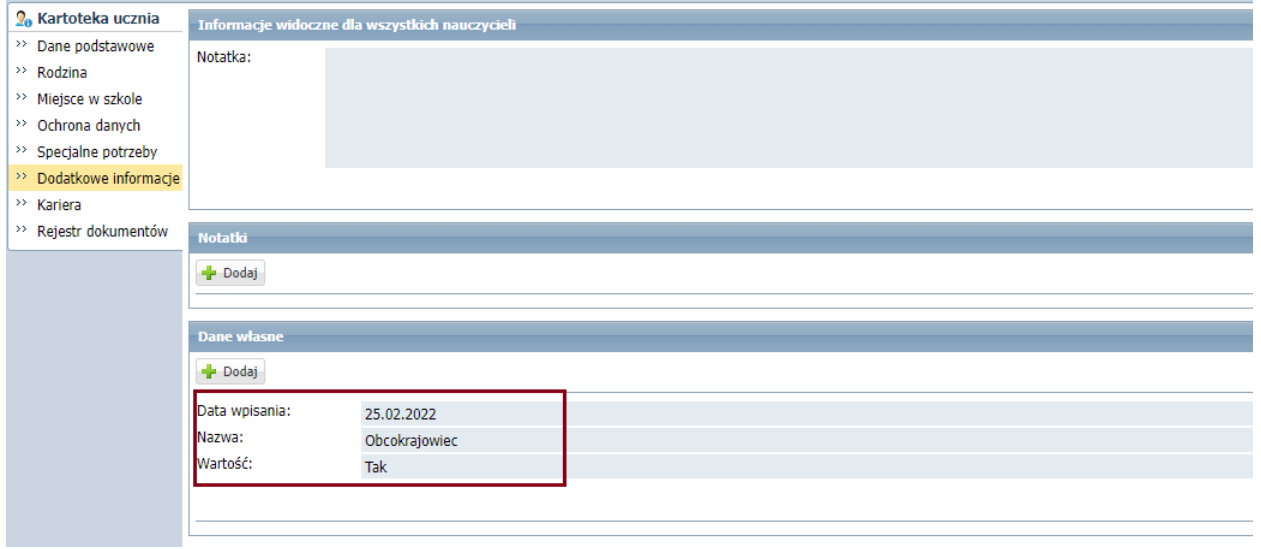

#### **Tworzenie wydruku Obcokrajowiec**

W widoku **Wydruki list** umożliwiono drukowanie i modyfikowanie dostępnych – domyślnych szablonów list, a także tworzenie nowych szablonów.

Aby utworzyć własny szablon dotyczący sekcji Dane własne należy:

- Na wstążce kliknąć widok **Wydruki list.**

- Na drzewie wybrać **Lista uczniów.**

- Korzystając z filtrów uzupełnić puste pola (jednostka, rok szkolny, oddział). Jeżeli chcemy wygenerować wydruk dla wszystkich uczniów w szkole, wybieramy jednostkę, rok szkolny i klikamy tylko na przycisk **Filtruj**.

- Zaznaczamy wszystkich uczniów na liście i klikamy na przycisk Lista.

- W oknie należy wpisać tytuł listy, który pojawi się na wydruku.

- W polu **szablon** wpisujemy nazwę swojego szablonu listu i po wypełnieniu danych klikamy na Zapisz.

- W polu **Wybór danych** należy zaznaczyć dane, które mają pojawić się na liście i dodać je za pomocą przycisku .

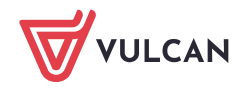

- Zaznaczamy, czy wydruk ma się pobrać do Excela czy do PDF.
- Klikamy na przycisk **Generuj listę**.

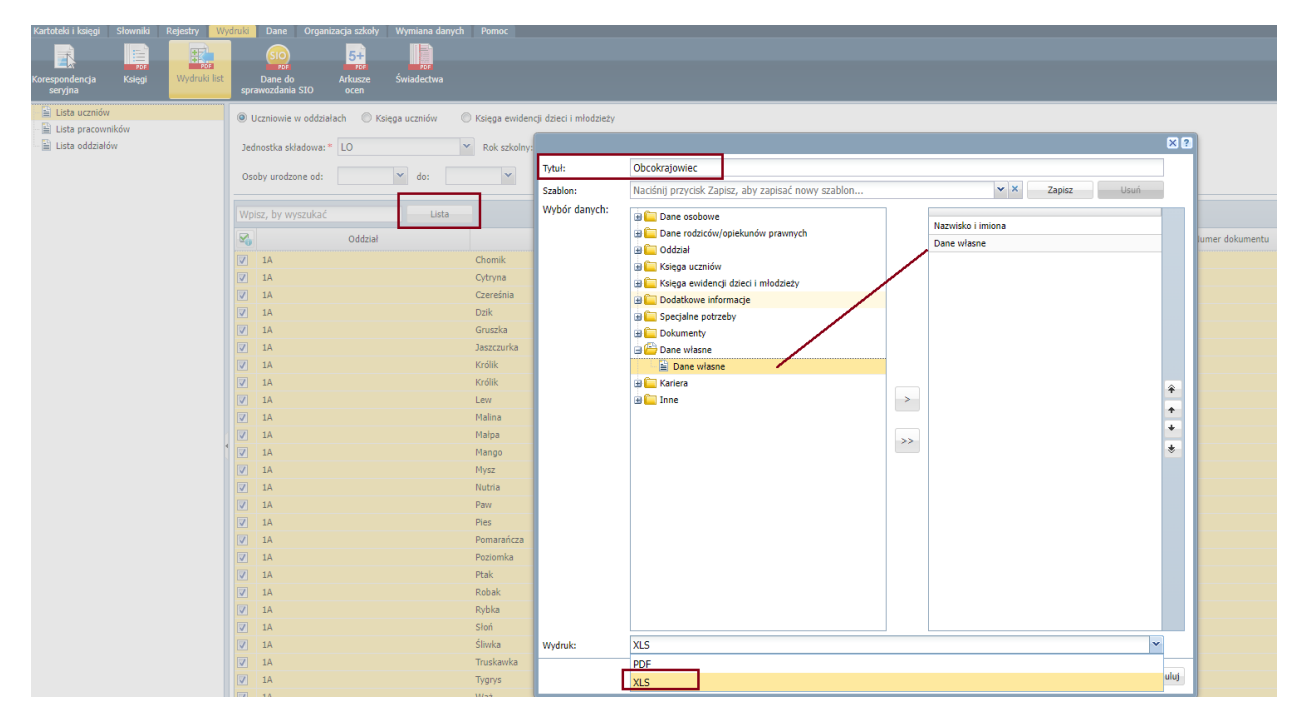

W oknie po prawej stronie zostanie pobrany plik. Należy go pobrać i otworzyć do edycji.

## **Rozdzielenie tekstu na kolumny w Excelu.**

Aby rozdzielić tekst należy w programie Excel przejść do opcji **Dane** i kliknąć w ikonę **Tekst jako kolumny** w wyniku czego, zostanie otworzony kreator.

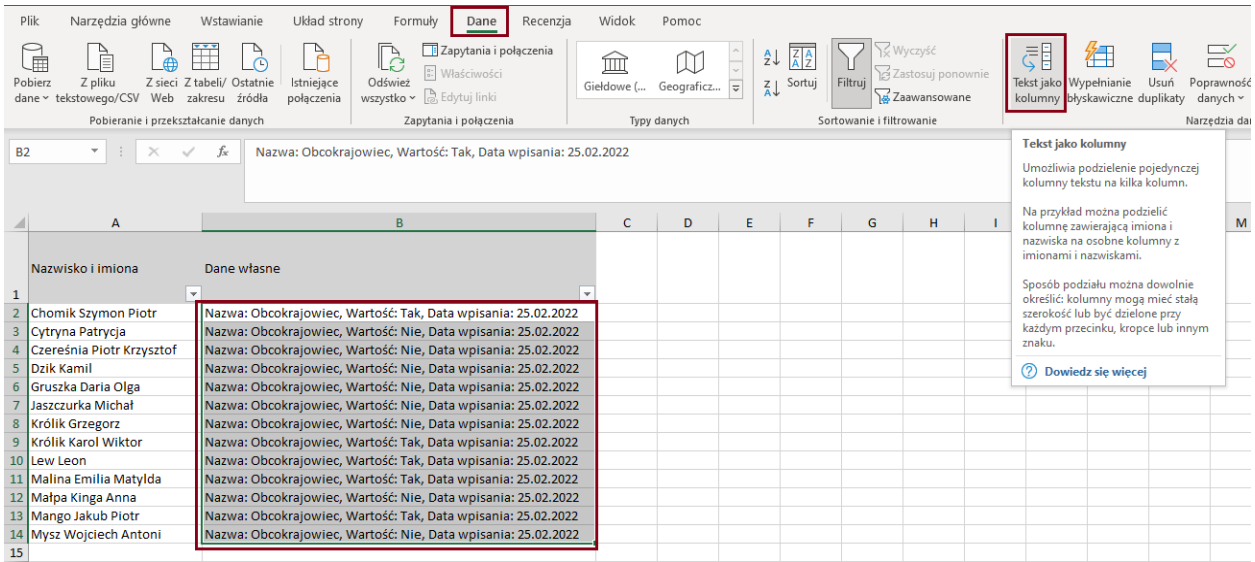

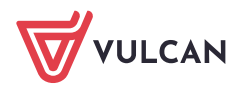

W pierwszym oknie kreatora należy zaznaczyć opcję **Rozdzielany**, a następnie kliknąć przycisk **Dalej.**

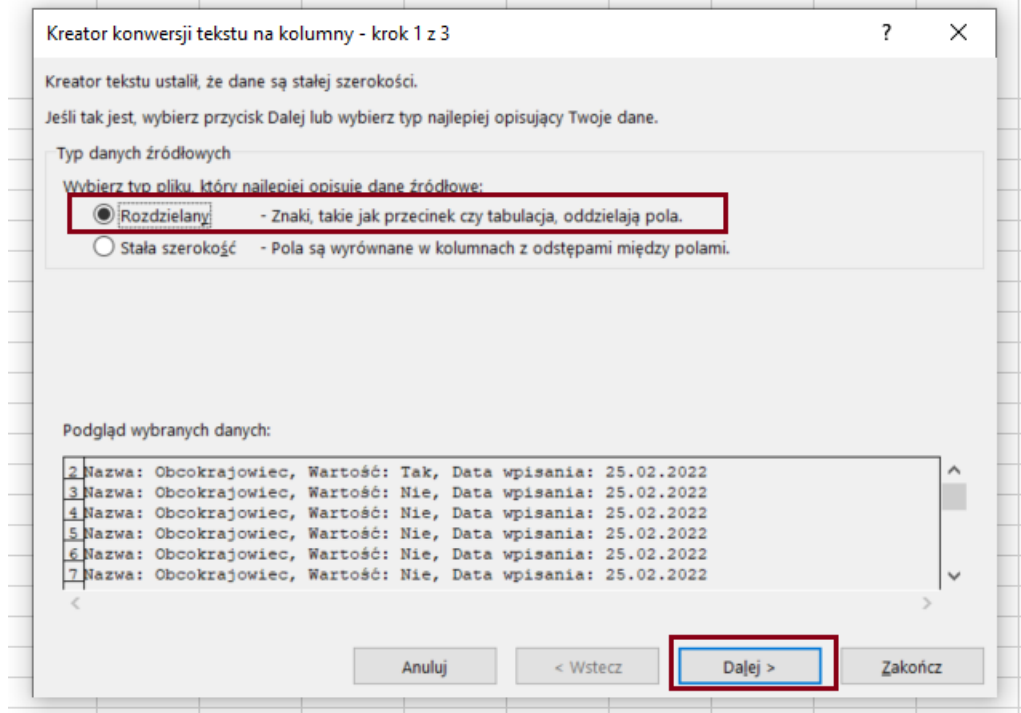

W drugim kroku należy odznaczyć domyślne opcje i zaznaczyć checkbox – **Przecinek**. W oknie **Podgląd danych** pojawi się podgląd tego, jak będą wyglądały kolumny po rozdzieleniu tekstu. Następnie należy kliknąć na przycisk **Dalej.**

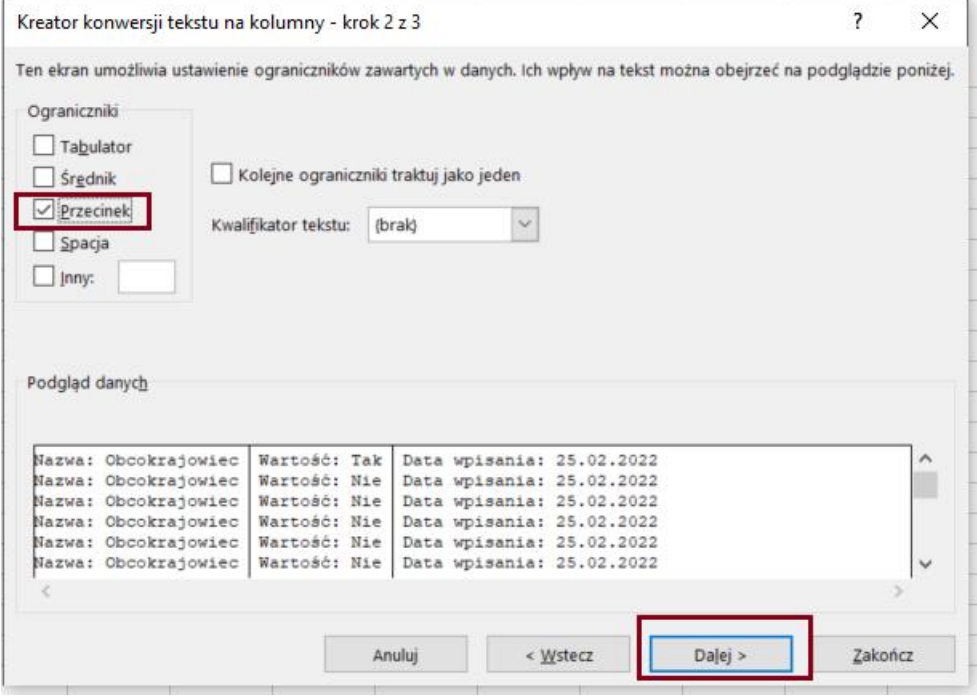

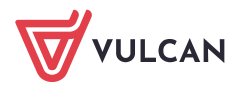

- W oknie trzecim możemy pominąć kolumnę, która zawiera informację **Data wpisania**. Aby to zrobić należy:
	- Kliknąć w oknie **Podgląd danych** na kolumnę, która ma zostać pominięta.
	- Zaznaczyć opcję **Nie importuj kolumny (pomiń).**
	- Kliknąć na przycisk **Zakończ**.

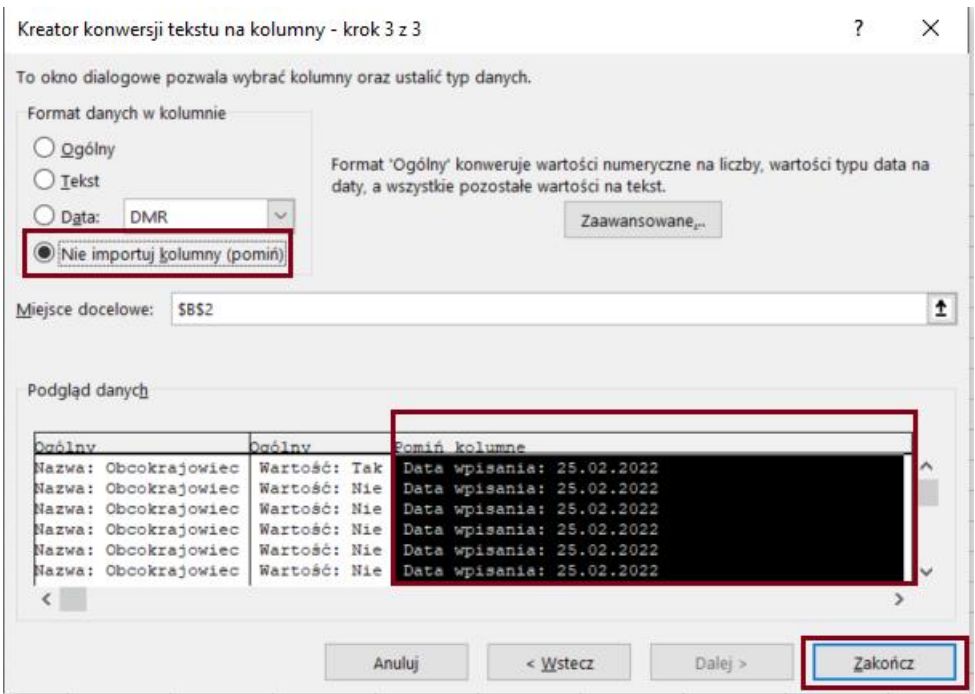

Po zakończeniu rozdzielania tekstu na kolumny użytkownik otrzyma następujący widok, który pozwoli na przefiltrowanie wyników i wyodrębnienie uczniów, którzy są obcokrajowcami:

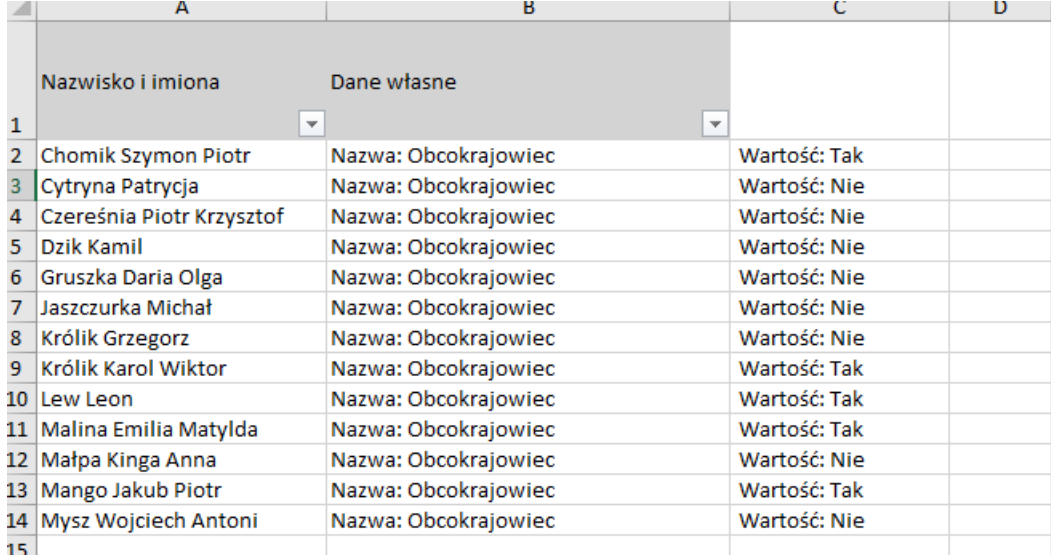

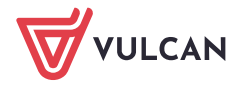